# **操作ガイド**

### **双方向ライブ配信プラットフォーム**

# Connective Ltd?

connective は、 パフォーマーと視聴者がコミュニケーション可能な、 双方向ライブ配信プラットフォームです。

視聴ページで **「カメラ」 「マイク」 を ON** にすることで、 あなたの 「カメラ映像」 と 「マイク音声」 が会場に届き、 **会場とコミュニケーションをとることができます。**

ぜひ、ライブ・コミュニケーション・エンターテイメントの世界を お楽しみください。

# **操作ガイド**

#### **【双方向コミュニケーション機能を利用する際のご注意】**

- ・パソコン・スマートホン共に、視聴する際は webブラウザ **「Google Chrome」** をご使用ください。
- ・**視聴する際は多くのデータ通信量が必要になる可能性があります。 無線LAN または 有線LAN** などに接続してご視聴ください。 視聴によって発生する通信料はお客様のご負担となります。
- ・「ビデオ会議」などで使用している**「マイク付きイヤホン/ヘッドホン」をご使用ください。** 快適にご参加頂けます。**(Bluetoothには対応しておりません) スピーカーを使用する場合は、「会話時のみマイクをON」**にしてください。
- **・スマートホンで視聴する際は、「全画面表示(横画面)」での視聴を推奨いたします。**
	- (縦画面の場合、会場に送信するカメラ映像が縦長になり会場表示が小さくなります。)
- ・「カメラ」 「マイク」 を ON にすると、あなたのカメラ映像とマイク音声が会場に届きます。
- ・ここは、**あなたの言動が他者にも届く「公の場」**です。マナーを守りましょう。
- ・配信画面のインターネット上への投稿は固くお断りさせて頂きます。
- ・以下の行為が確認された場合、強制退室をさせて頂く場合があります。
- 演者や他の視聴者が不快になる迷惑行為が確認された場合
- カメラ映像に不適切な映り込みがあった場合
- ・サービスの性質上、一時的に映像や音声が乱れることがあります。あらかじめご了承ください。
- ・視聴端末やインターネット回線の状況によってはご視聴頂けない場合があります。 事前に接続テストを実施しご確認ください。
- ・映像や音声のトラブルがあった場合は、一度ブラウザを終了させ再度ログインをお試しください。
- ・「カメラ」「マイク」が動作しない場合、一旦すべてのアプリを終了し、 Google Chromeのみ起動させたうえで、再度ログインをお試しください。
- ・上手くご視聴頂けない場合は、以下の推奨環境をご確認ください。

【動作確認済み推奨環境】**(パソコンが最も安定してご視聴いただけます)**

Windows10 Chrome最新版 パソコン macOS11 Chrome最新版、Safari最新版

Android9、10、11、12 Chrome最新版 iOS14.5、14.6、15.2、15.3 Chrome最新版、Safari最新版 **(2022年3月現在、iPhoneはすべてモノラル音声になります)** スマートホン

**端末のハードウエア性能によっては上手く動作しない場合があります。 できるだけ新しい端末をご使用ください。**

# **操作ガイド**

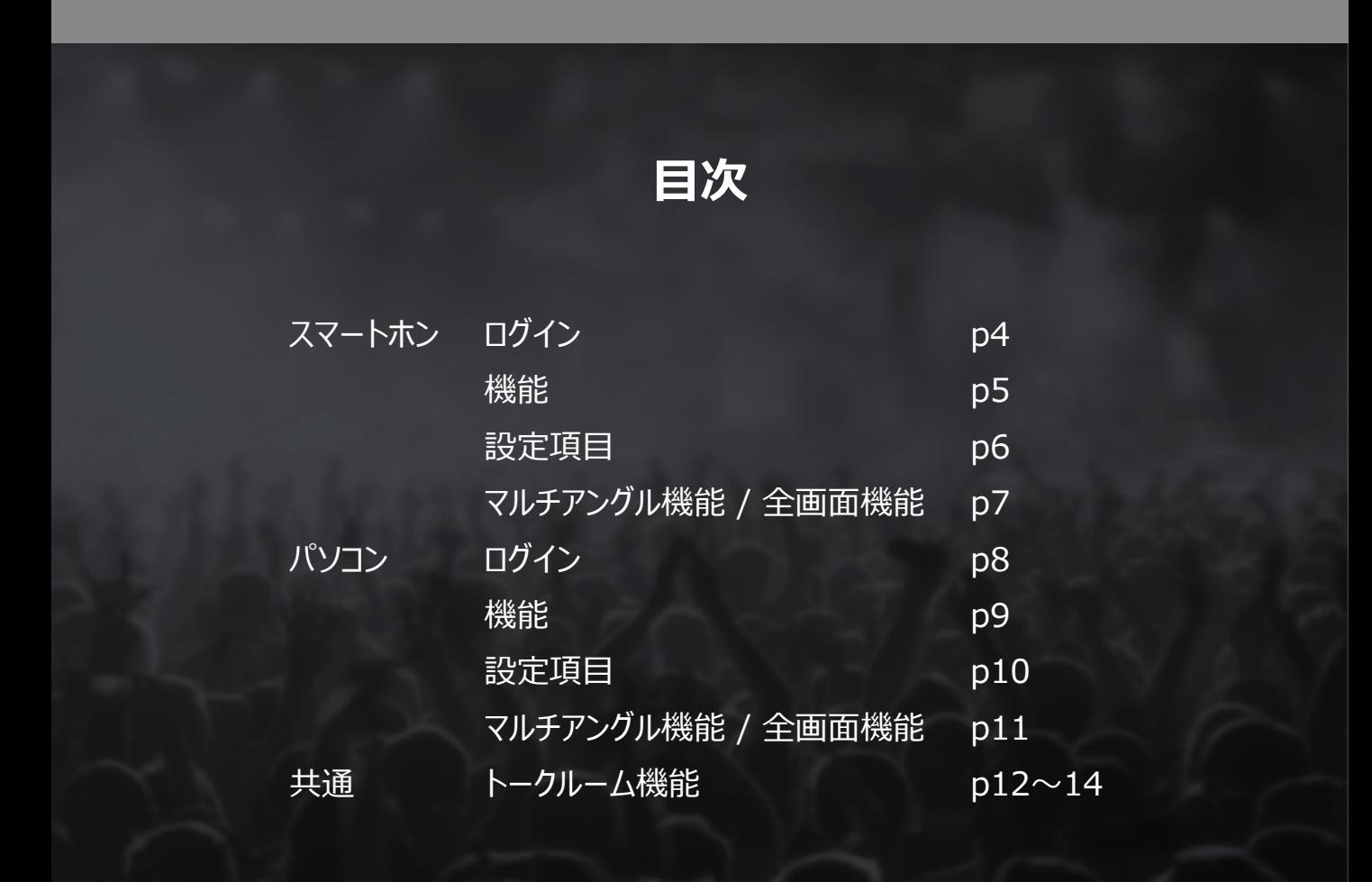

#### 【**動作確認済み推奨環境**】

#### パソコン

Windows10 Chrome最新版 macOS11 Chrome最新版、Safari最新版

#### スマートホン

Android9、10、11、12 Chrome最新版 iOS14.5、14.6、15.2、15.3 Chrome最新版、Safari最新版 **(2022年3月現在、iPhoneはすべてモノラル音声になります)**

**端末のハードウエア性能によっては上手く動作しない場合があります。 できるだけ新しい端末をご使用ください。**

# **操作ガイド**

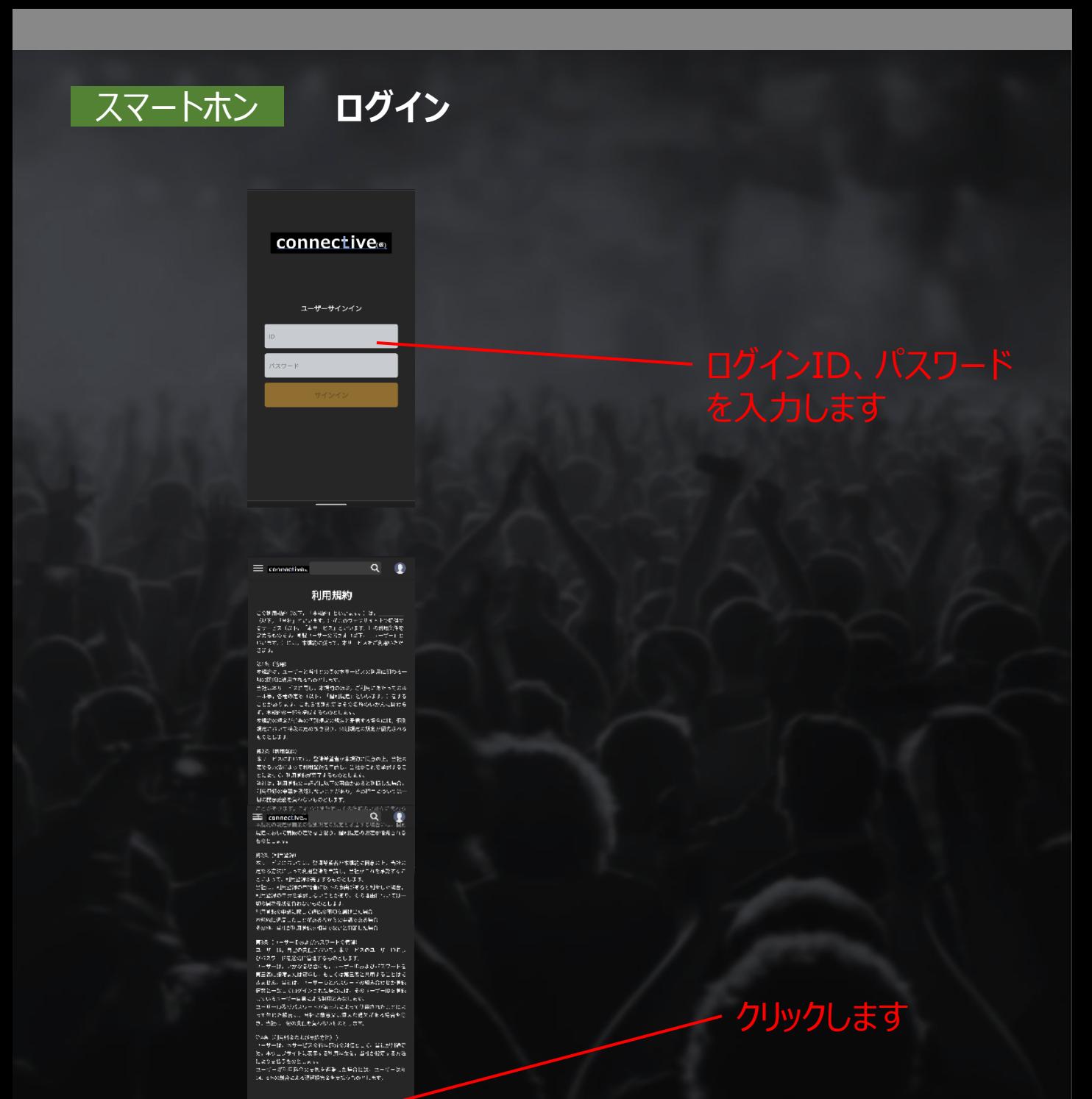

キャンセル <mark>画像する</mark>

# **操作ガイド**

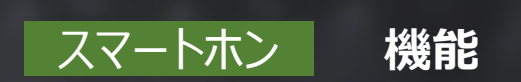

**スマートホンで視聴する際は、全画面表示(横画面)での視聴を推奨します。** 会場に送信する自分のカメラ映像が適切な表示になります。

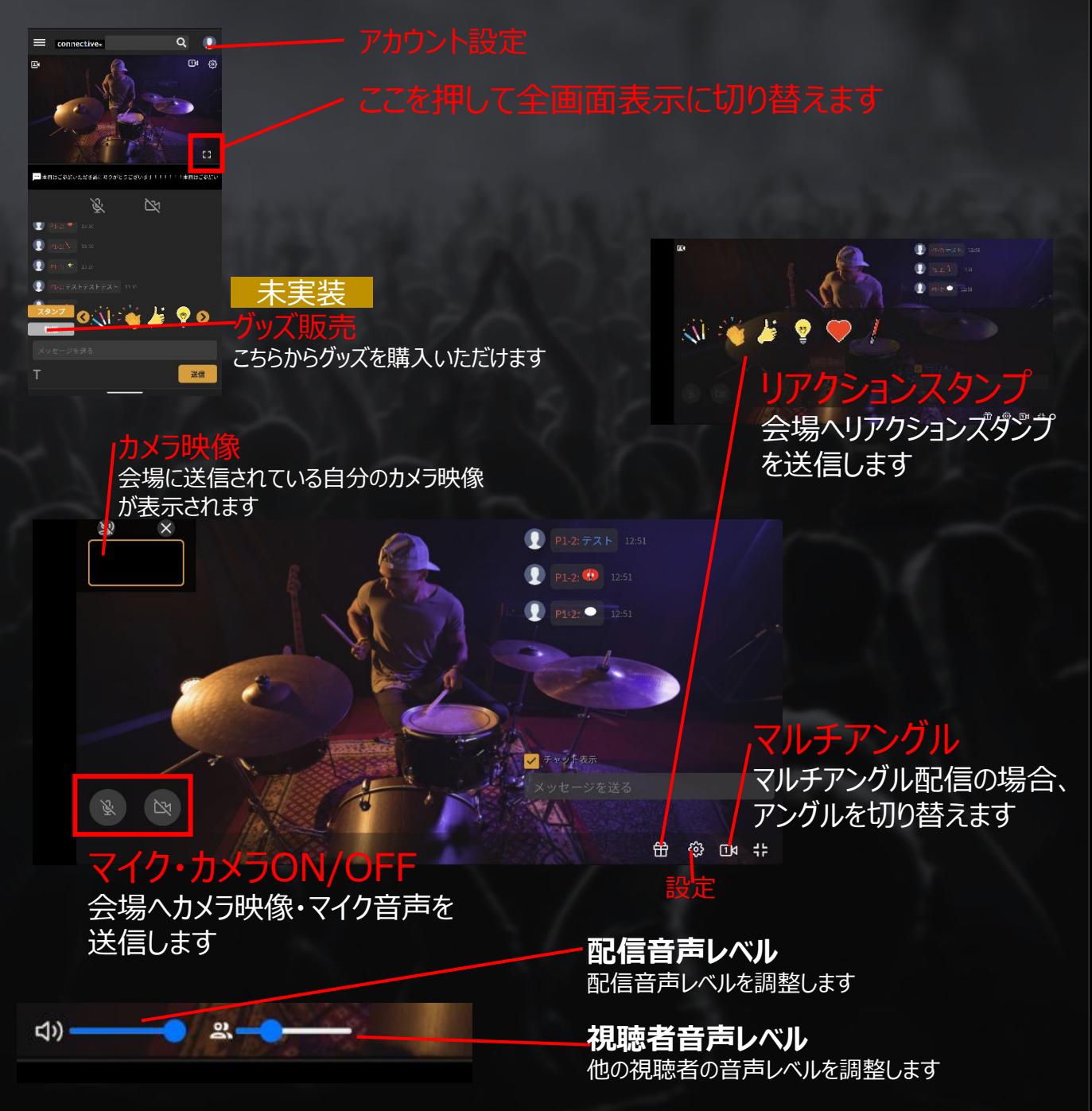

# **操作ガイド**

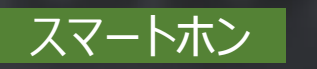

#### **設定項目**

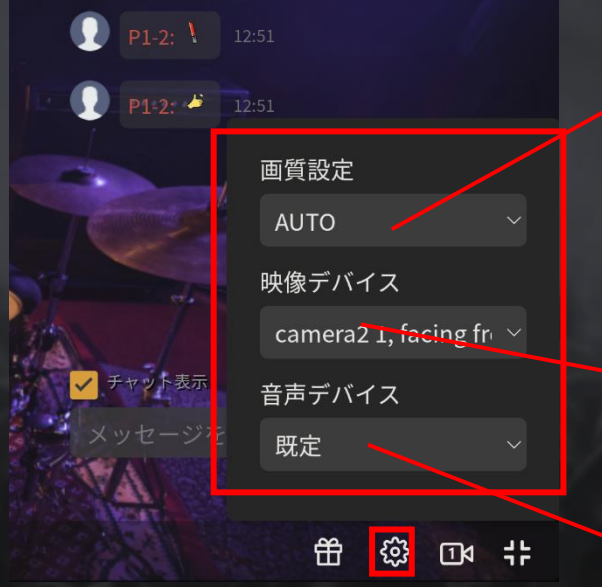

#### **画質設定**

AUTO:画質が自動で調整されます HIGHEST:最高画質 HIGH:高画質 NORMAL:通常画質

**映像デバイス**

会場に送信するためのカメラデバイス を選択します

#### **音声デバイス** 会場に送信するための音声デバイスを 選択します

#### 映像デバイス/音声デバイスが表示されない時は・・・

- ・すべてのアプリを終了し、Google Chromeのみを起動したうえで、 再度ログインしてください。
- ・端末を再起動し、Google Chromeのみ起動したうえで、 再度ログインしてください。
- ・端末が推奨スペックを満たしていることをご確認ください。
- ・Bluetoothをお使いの場合、動作が不安定になることがあります

# **操作ガイド**

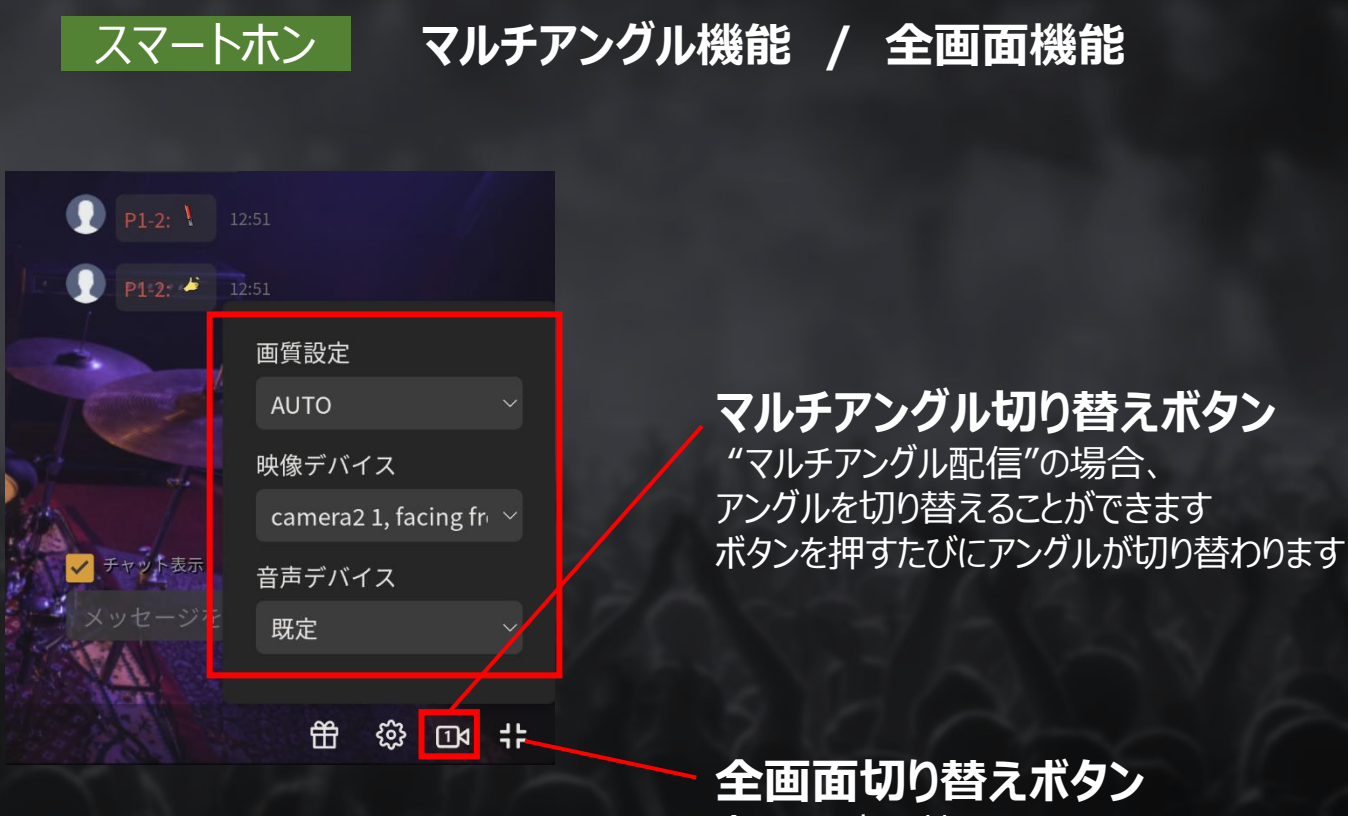

全画面に切り替わります。 もう一度押すと戻ります。

- ・ブラウザを一旦終了し再度ログイン、またはブラウザのリロード をお試しください
- ・端末が推奨スペックを満たしていることをご確認ください
- ・Bluetoothをお使いの場合、動作が不安定になることがあります

# **操作ガイド**

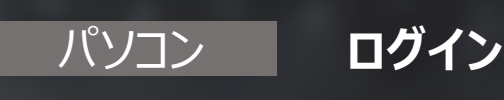

 $\begin{array}{c} \nabla \cdot \mathbf{0} \quad \text{for } \mathbf{v} \in \mathbb{R}^n, \\ \nabla \cdot \mathbf{v} \quad \mathbf{0} \quad \text{for } \mathbf{v} \in \mathbb{R}^n. \end{array}$ 

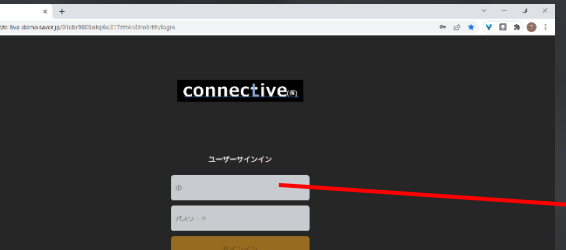

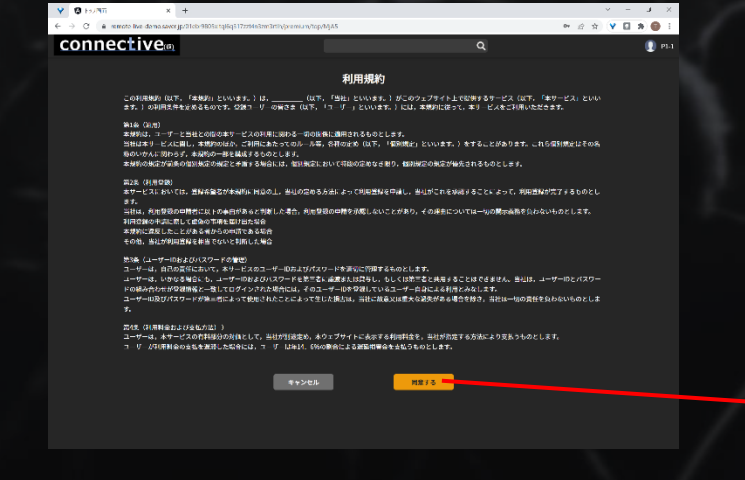

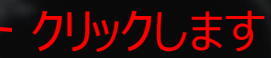

# **操作ガイド**

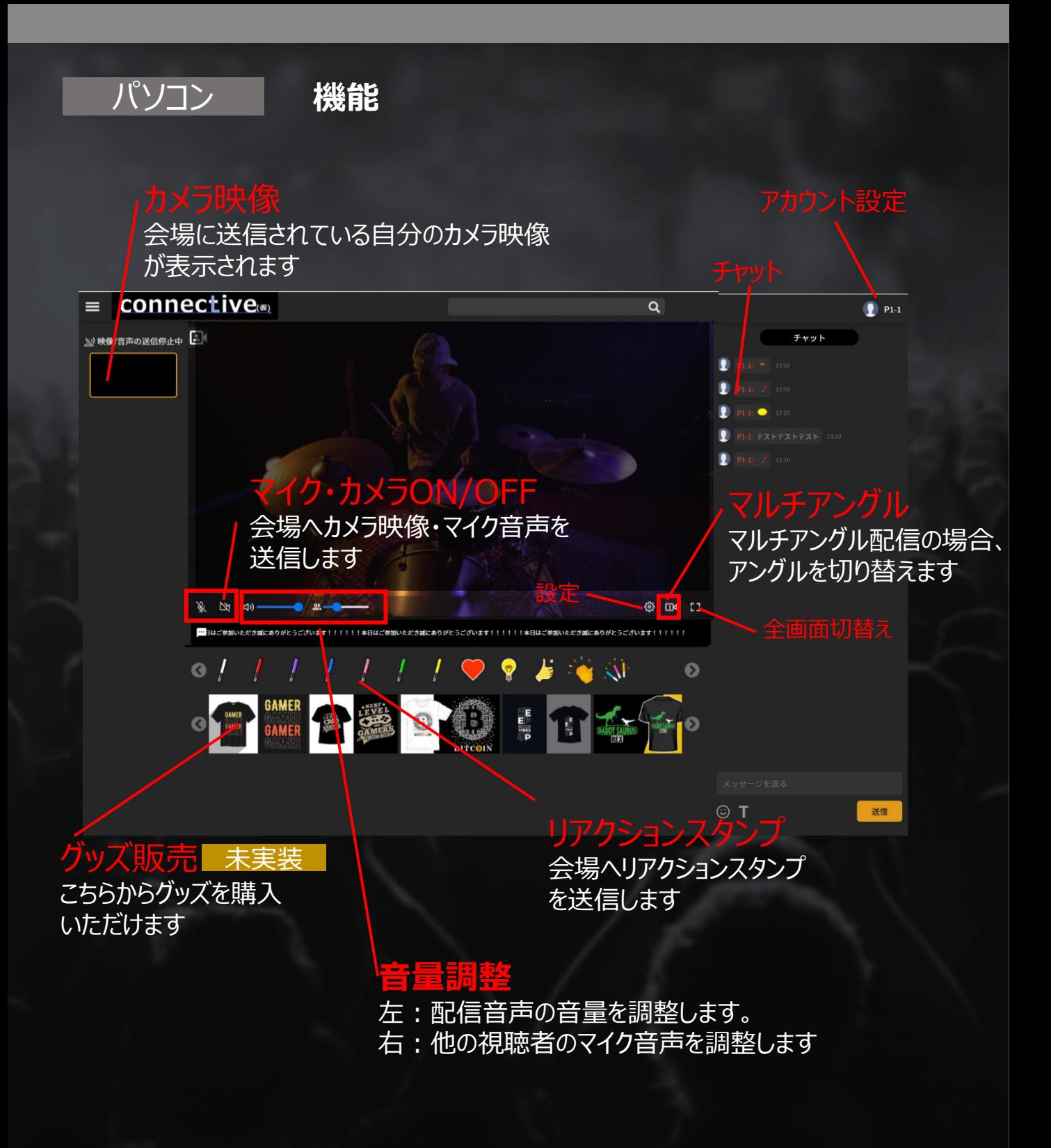

# **操作ガイド**

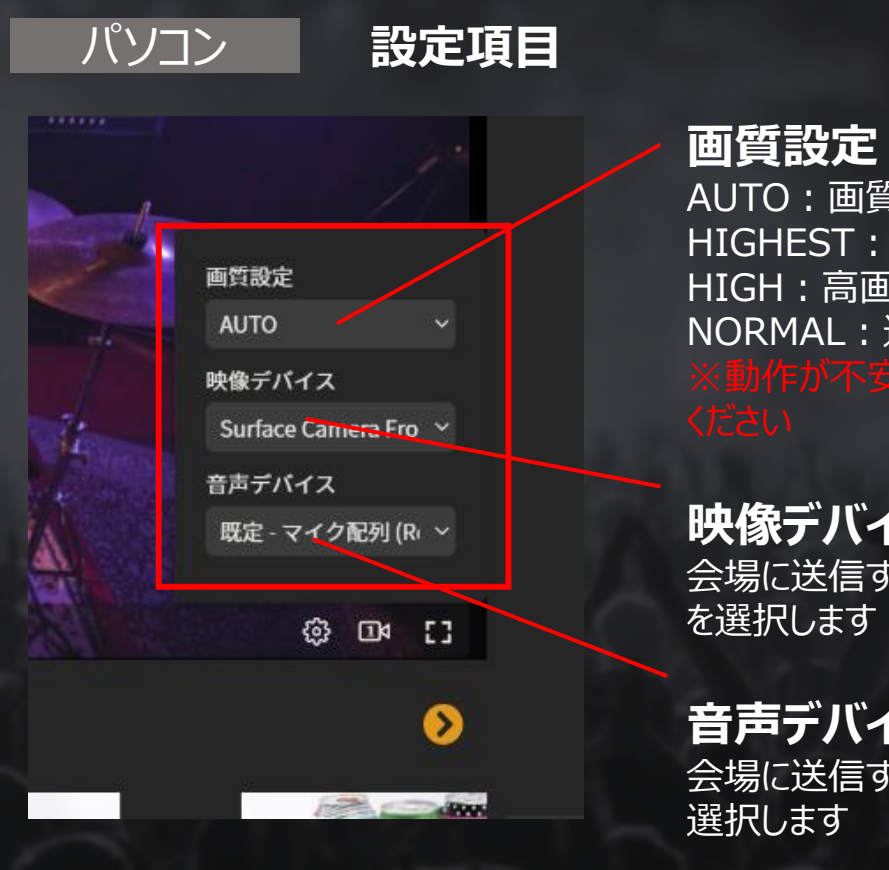

## AUTO:画質が自動で調整されます HIGHEST:最高画質 HIGH:高画質 NORMAL:通常画質

**映像デバイス** 会場に送信するためのカメラデバイス

**音声デバイス** 会場に送信するための音声デバイスを

#### 映像デバイス/音声デバイスが表示されない時は・・・

- ・すべてのアプリを終了し、Google Chromeのみを起動したうえで、 再度ログインしてください。
- ・端末を再起動し、Google Chromeのみ起動したうえで、 再度ログインしてください。
- ・端末が推奨スペックを満たしていることをご確認ください。
- ・Bluetoothをお使いの場合、動作が不安定になることがあります

# **操作ガイド**

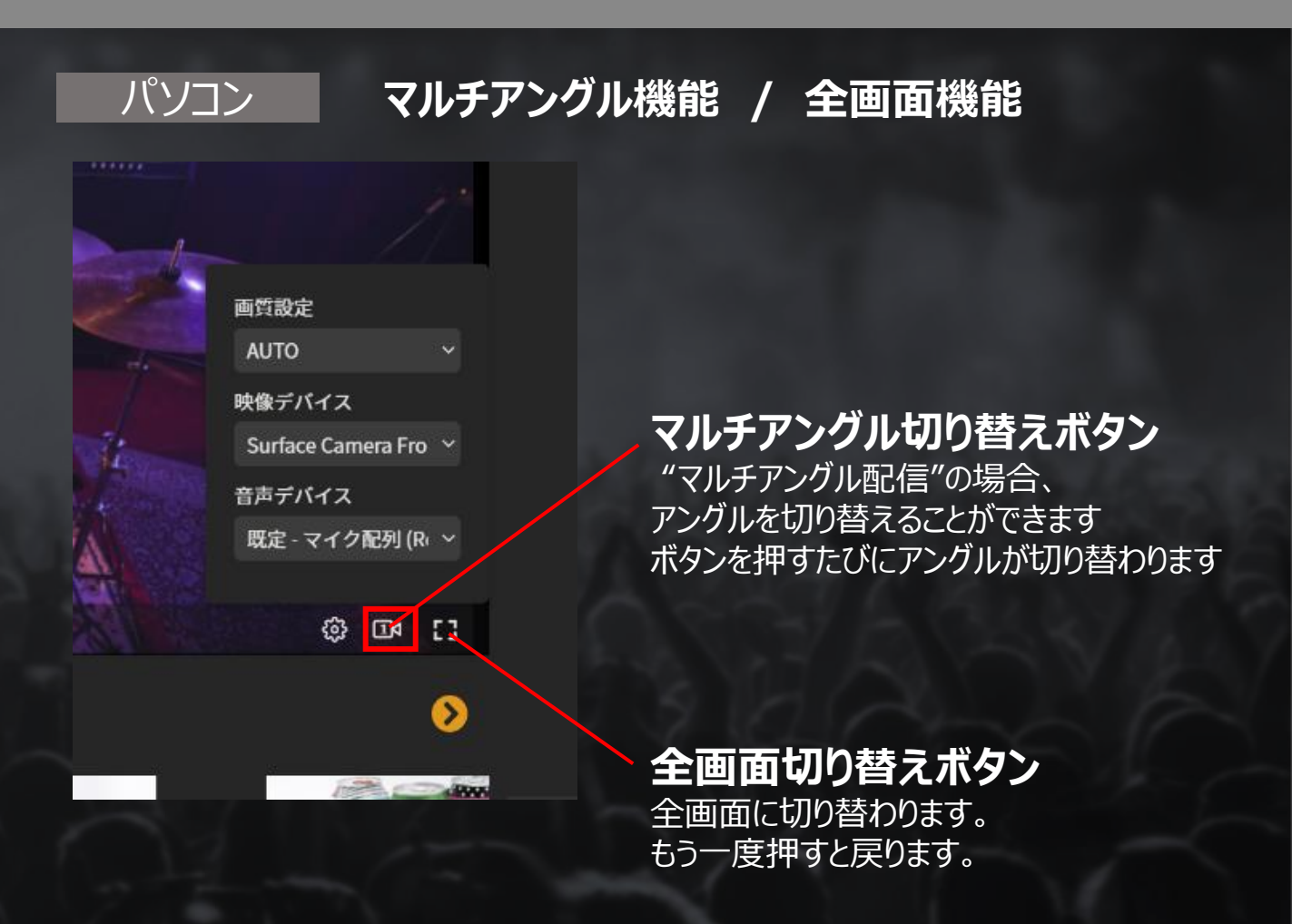

- ・ブラウザを一旦終了し再度ログイン、またはブラウザのリロード をお試しください
- ・端末が推奨スペックを満たしていることをご確認ください
- Bluetoothをお使いの場合、動作が不安定になることがありま

# **操作ガイド**

#### 共通 **トークルーム機能**

**"トークルーム"**は、 数人で会話をしながら一緒にコンテンツを視聴することができます。 同じトークルームに入室したメンバーは、メンバー間でビデオチャットが可能に なります。(最大3名)

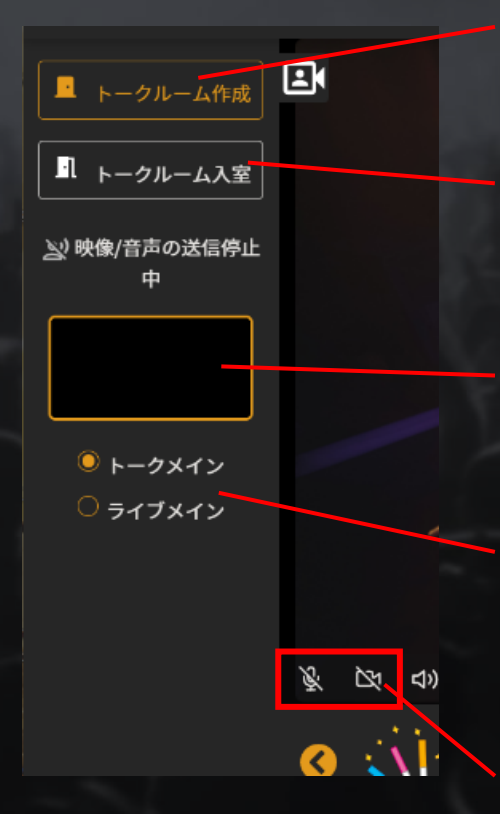

**[トークルーム作成]** 新規にトークルームを作成します。

**[トークルーム入室]** 作成済みのトークルームに、指定のID/パスワードで 入室します。

**[ビデオチャットウィンドウ]** 同じトークルームに入室しているメンバーが 映し出されます。

#### **[トークメイン/ライブメイン]** 音量バランスを切り替えます。

トークメイン チャット音声 大:コンテンツ音声 小 ライブメイン チャット音声 小:コンテンツ音声 大

## **[カメラ・マイク ON/OFF]**

トークルームへのカメラ映像、マイク音声の送信を コントロールします

- ・ブラウザを一旦終了し再度ログイン、またはブラウザのリロード をお試しください
- ・端末が推奨スペックを満たしていることをご確認ください
- ・Bluetoothをお使いの場合、動作が不安定になることがあります

# **操作ガイド**

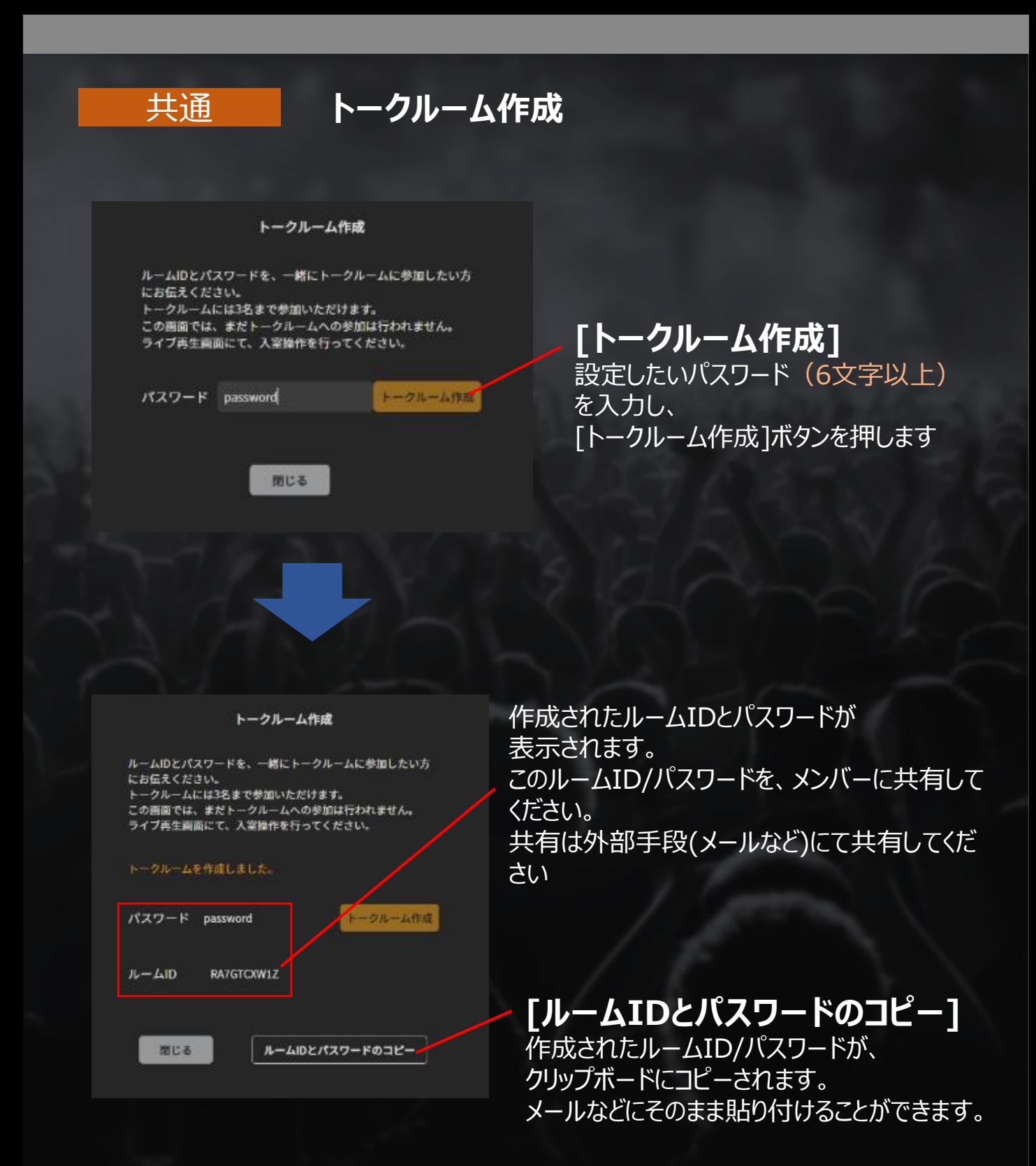

**操作ガイド**

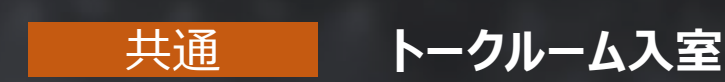

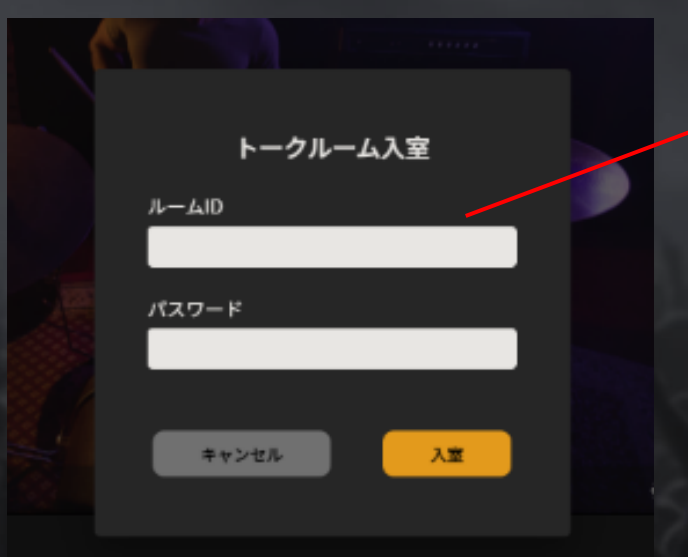

**[トークルーム入室]**

指定のルームID/パスワードを入力 します。 同じルームには同時に3人まで入室 できます。

・トークルームは何度でも入室/退室が可能です。 ・すでに3人入室しているトークルームには入室できません。 ・ルームIDが異なるトークルームは別ルームになります。

- ・ブラウザを一旦終了し再度ログイン、またはブラウザのリロード をお試しください
- ・端末が推奨スペックを満たしていることをご確認ください
- ・Bluetoothをお使いの場合、動作が不安定になることがあります